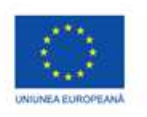

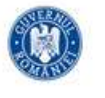

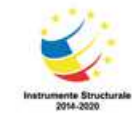

PROJECT COFINANTAT DIN FONDUL SOCIAL EUROPEAN PRIN PROGRAMUL OPERATIONAL CAPITAL UMAN 2014-2020

## **Fișa de lucru**

## **Tabele și imagini PowerPoint**

- 1. Deschideti aplicatia pentru prezentari. Salvati prezentarea cu numele *Scoala Bolinitin* in directorul *vostru*
- 2. Alegeti primul diapozitiv de tip *titlu*. Ca si titlu introduceti numele școlii "Școala Bolintin". Ca subtitlu textul "Școală gimnazială.
- 3. Aplicati subtitlului un efect de animatie particularizata.
- 4. Introduceti un nou diapozitiv de tip *titlu si continut*. Ca si titlu introduceti textul "Niveluri de învățământ:" iar ca si text urmatoarea lista :

cursuri pentru preșcolari cursuri de învățământ primar cursuri de învățământ gimnazial

Aplicati marcatori particularizati listei.

- 7. Introduceti un nou diapozitiv de tip *titlu si continut*. Ca titlu introduceti textul "Școala Bolintin". Inserati o imagine potrivita sub acest titlu. Aplicati titlului un efect de animatie de intrare si imaginii un efect de animatie de iesire.
- 8. Inserati un nou diapozitiv de tip *titlu si tabel*. Ca si titlu folositi textul "Școala Bolintin".. Continutul tabelului sa fie urmatorul :

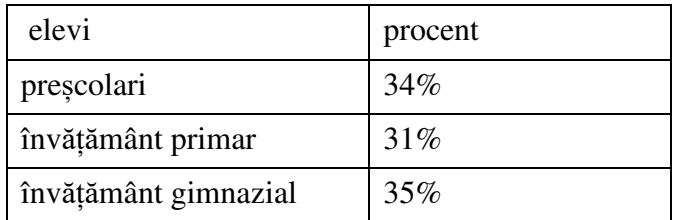

- 9. Aplicati diapozitivului o culoare de fundal.
- 10. Pe baza tabelului inserat, creati un grafic de tip coloana.
- 11. Inserati graficului titlul: Statistică.
- 12. Inserati un ultim diapozitiv de tip necompletat. Folosind scrierea artistica introduceti mesajul *Vă așteptăm!.* Rotiti cu cateva grade spre dreapta textul introdus.
- 13. Inserati o imagine de la *forme automate* în coltul din stanga jos și numerotati diapozitivele.
- 14. Aplicati intregii prezentari un efect de tranzitie.
- 15. Salvati si inchideti prezentarea.

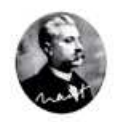

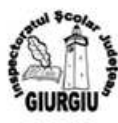

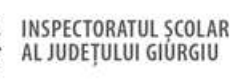

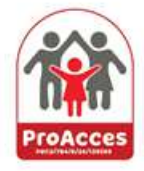

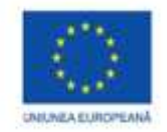

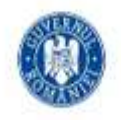

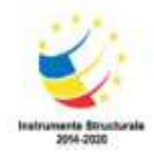

## PROIECT COFINANTAT DIN FONDUL SOCIAL EUROPEAN PRIN PROGRAMUL OPERATIONAL CAPITAL UMAN 2014-2020

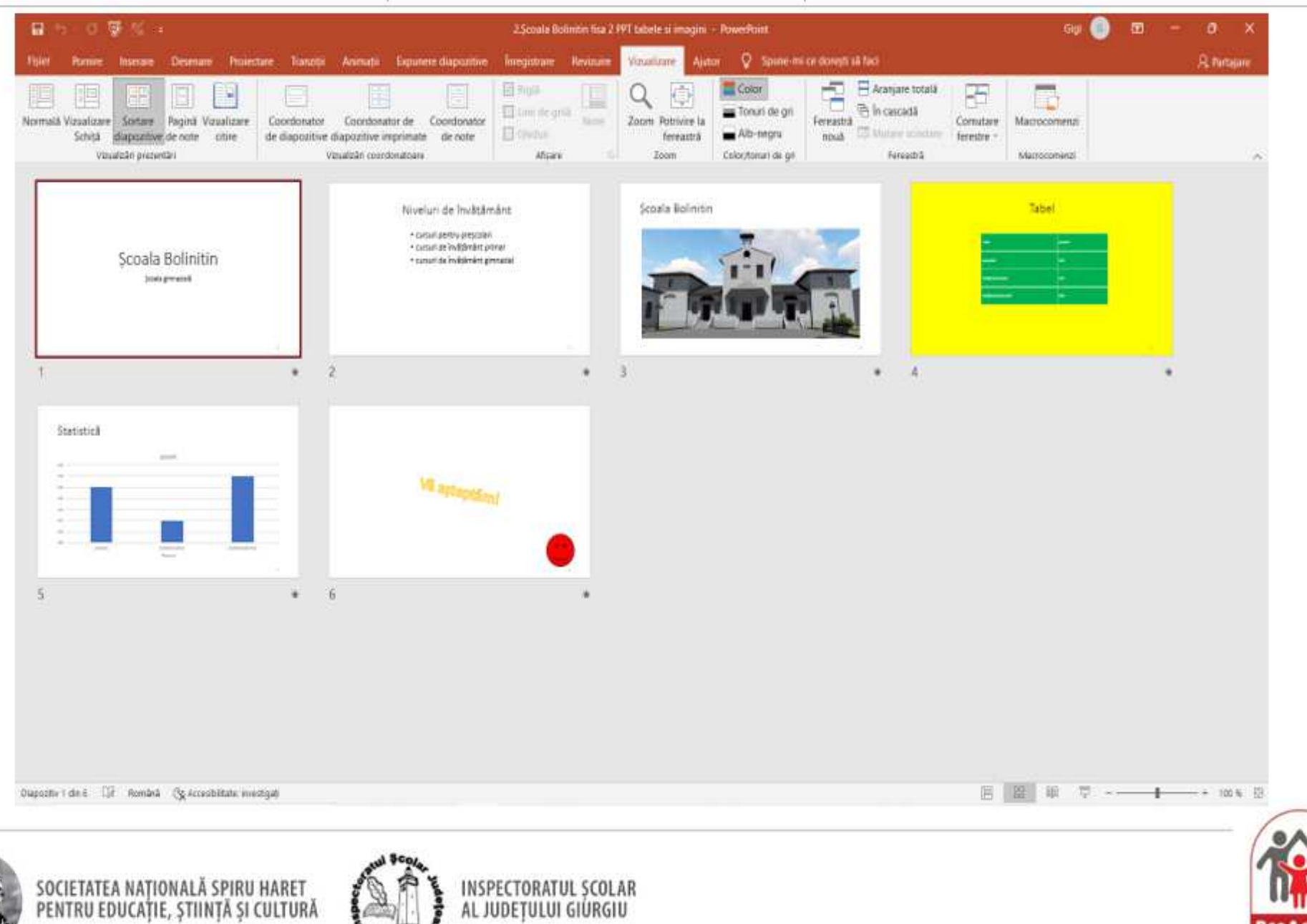

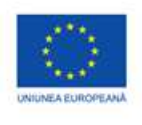

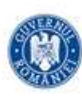

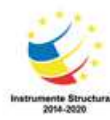

PROJECT COFINANTAT DIN FONDUL SOCIAL EUROPEAN PRIN PROGRAMUL OPERATIONAL CAPITAL UMAN 2014-2020

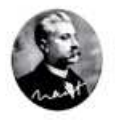

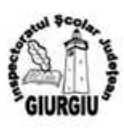

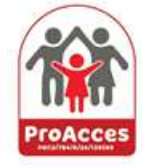